# Distributing Your Xojo App Using Xcode

Jim McKay **Owner piDog Software**

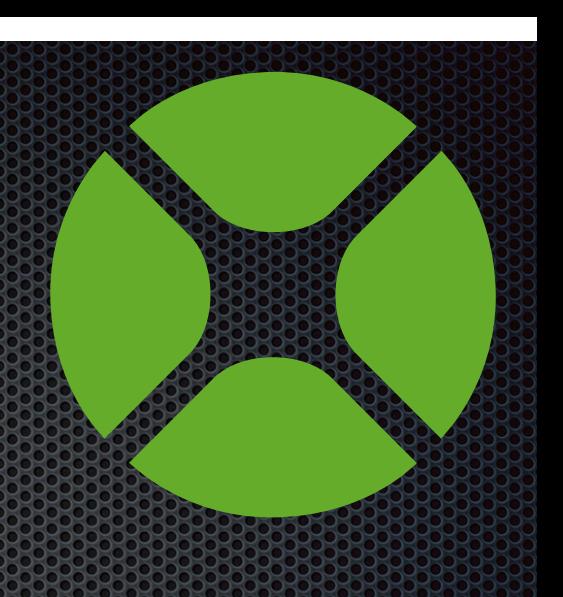

### **Benefits**

- Simple CodeSigning and Entitlements Setup
- Built-in Notarization
- Export for distribution or submit to the AppStore!
- Crash Logs show up in your Organizer.
- Profile your code with Instruments.app
- When Apple changes something...

## **Requirements**

- Xojo
- Xcode
- Apple Developer Account
- Signing Certificates
- Register Bundle IDs with Apple
- Auto Increment Version in Xojo!

# **Initial Setup**

1.Create a new Xcode project. 2.Select the Cocoa App template. 3.Enter your project info. 4.Save the new project to the Desktop. 5.Close the Xcode project. 6.Drop the contents of the folder next to your Xojo project file. 7.Delete the Xcode project folder.

## **New Friends**

myCoolApp Þ. myCoolApp.xcodeproj myCoolApp.xojo\_binary\_project

# Clean Up Xcode

- 1. Open the .xcodeproj file
- 2. Delete everything in the folder in the navigator except the entitlements and plist.
- 3. Things should look pretty simple.

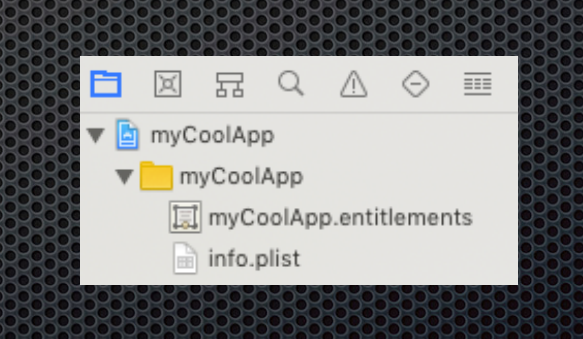

### **Products Location** (Optional)

- 1. Select the **File->Project Settings** menu
- 2. Click the **Advanced** button
- 3. Select **Custom** / **Absolute** for the Build Location
- 4. Click the folder icon next to **Products** and navigate to the **OS X 64** folder in your Xojo Builds folder.
- 5. Create a new folder. I'll call it Xcode.
- 6. You can place the other folders where you like, but selecting the same folder is fine.

# **Codesign/Entitlements**

- 1. With your app target selected, go to **Build Settings**.
- 2. In the search box, enter "signing flags"
- 3. Add **—deep** and **—force** to the flags.
- 4. Go to the Capabilities section and set any sandboxing/entitlements and hardened runtime setting you require.
- 5. Back in the **General** section, be sure your team is selected under **signing**.

# **Build Setup**

- 1. Go to the **Build Phases** section.
- 2. Clear it out. Remove the Compile/Link/Copy steps.
- 3. Ignore the grim warnings.
- 4. Select **Editor->Add Build Phase->Add Run Script Build Phase**.

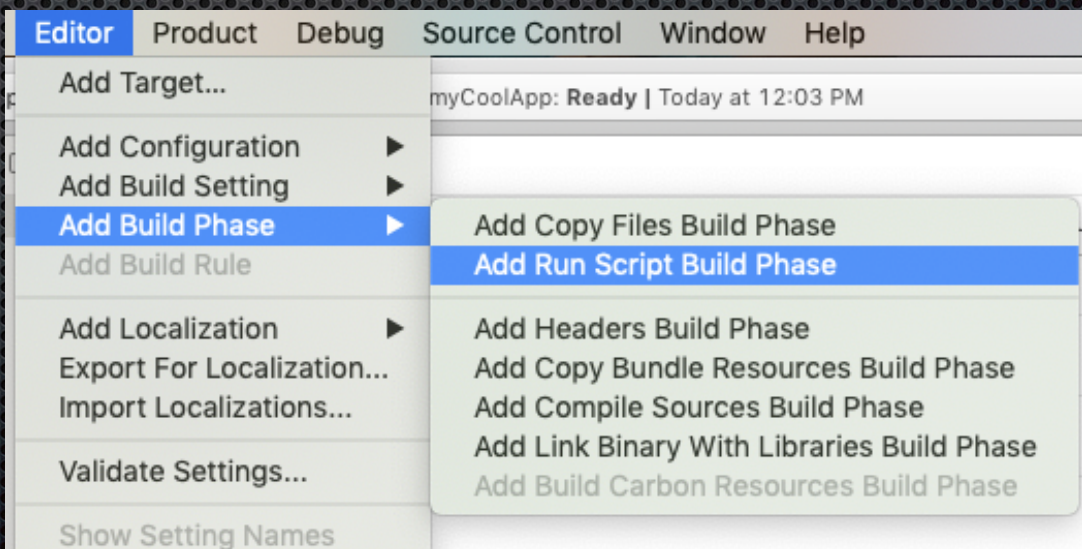

# **Addition Scription**

This script uses ditto to copy the app into the location Xcode expects while removing finder attributes and any 32bit code.

It also grabs the app category and writes it back to the new bundle.

*#This script uses ditto to copy the app into the location Xcode expects while removing finder attributes and any 32bit code. #It also grabs the app category and writes it back into the new bundle*

PLISTPATH="\${BUILT\_PRODUCTS\_DIR}/\${WRAPPER\_NAME}/Contents/Info.plist" CATEGORY=\$(defaults **read** "\${PLISTPATH}" LSApplicationCategoryType)

DEST\_PATH="\${BUILT\_PRODUCTS\_DIR}/\${WRAPPER\_NAME}"

ditto --norsrc --arch x86\_64 "\$X0J0\_BUILD\_LOCATION" "\$DEST\_PATH"

defaults write "\$PLISTPATH" LSApplicationCategoryType "\$CATEGORY"

### **Optional Script** This script updates the info.plist to comply with

#### Apple's standard way of using a build number in the CFBundleVersion

```
#This script changes the info.plist to comply with Apple's standard way of using a build number in 
the CFBundleVersion
```
DEST\_PATH="\${TARGET\_BUILD\_DIR}/\${WRAPPER\_NAME}" PLISTPATH="\${DEST\_PATH}/Contents/Info.plist"

```
BUNDLE_VERSION=$(defaults read "$PLISTPATH" CFBundleVersion) 
echo "Bundle version=${BUNDLE_VERSION}"
```

```
REGEX="(([0-9]+)\.([0-9]+)\.([0-9]+)\.([0-9]+)\.([0-9]+)\.([0-9]+)\if [ $BUNDLE VERSION =\sim $REGEX ]then
BUNDLE VERSION="${BASH_REMATCH[1]}.${BASH_REMATCH[2]}.${BASH_REMATCH[5]}"
BUNDLE SHORT VERSION="${BASH_REMATCH[1]}.${BASH_REMATCH[2]}.${BASH_REMATCH[3]}"
```
defaults write "\$PLISTPATH" CFBundleVersion \$BUNDLE\_VERSION defaults write "\$PLISTPATH" CFBundleShortVersionString \$BUNDLE\_VERSION

echo "Writing bundle version CFBundleVersion=\${BUNDLE\_VERSION} CFBundleShortVersionString=\$ {BUNDLE\_VERSION}"

# **Back to Xojo**

We'll automate the build processes with a script!

Add this as a post-build script for release and builds will automatically show up in the origanizer

dim setAppPath as string = "export XOJO\_BUILD\_LOCATION="""+CurrentBuildLocationNative+"/"+CurrentBuildAppName+".app"";"

```
call doshellcommand(setAppPath + "cd ""$PROJECT_PATH""; xcodebuild clean > build_log.txt") 
call doshellcommand(setAppPath + "cd ""$PROJECT_PATH""; xcodebuild >> build_log.txt") 
call doshellcommand(setAppPath + "cd ""$PROJECT_PATH""; xcodebuild archive >> build_log.txt")
```
## Archive and Organizer

Select **Window->Organizer** to see the result!

# **Where Now?**

From the Organizer you can:

- Submit to the Mac App Store
- Export for direct distribution
- Verify with Apple
- View Crash logs submitted by users

# **Running Cale** Sand(clear)

We need a "Scheme" to be able to run a script **after** the bundle is built and signed.

- 1. Go to **Product->Scheme->New Scheme**
- 2. We'll call it **Debug**
- 3. Select our myCoolAppDebug product.

# **Add the Script**

- 1. Select the new Scheme and edit scheme
- 2. Add a **Run Script** to **Post Actions** of **Build**.
- 3. This one's pretty simple…

BUILD\_PATH="\$BUILT\_PRODUCTS\_DIR/\$WRAPPER\_NAME"

rm -r "\$XOJO\_BUILD\_LOCATION" mv "\$BUILD\_PATH" "\$XOJO\_BUILD\_LOCATION"

# **Allow Debugging**

For the debug app to connect to Xojo, it needs to open a connection.

1. Add a new Entitlements file to the Xcode Project

Copy/Paste in the Finder is the simplest way.

- 2. Go to **Capabilities**.
- 3. Turn on **Sandbox**.
- 4. Check **Outgoing Connections**
- 5. Copy those settings to the new entitlements file.
- 6. Set the new Entitlements for Debug in **Project Settings**

# **Add a script**

Now we'll need a script that puts the debug app back in place for Xojo to be able run it.

- 1. Go to **Product->Scheme->Edit Scheme**
- 2. Go to the **Build->Post-actions** section.
- 3. Click the **+** and select **New Run Script Action**.
- 4. Add a script to move the app back for debugging.

BUILD\_PATH="\$BUILT\_PRODUCTS\_DIR/\$WRAPPER\_NAME" rm -r "\$XOJO\_BUILD\_LOCATION" mv "\$BUILD\_PATH" "\$XOJO\_BUILD\_LOCATION"

# **Back to Xojo (again)**

Ask Xcode to build our debug app with the new scheme. Add a Build Script to Xojo for debug.

dim setAppPath as string = "export XOJO\_BUILD\_LOCATION="""+CurrentBuildLocationNative+"/"+CurrentBuildAppName+".app"";"

call doshellcommand(setAppPath + " cd ""\$PROJECT\_PATH""; xcodebuild -scheme Debug > debug\_log.txt")

Run the app in Xojo and check the debug app for entitlements!

# **What about iOS?**

- Xojo already handles iOS!
- Dump ApplicationLoader!
- Automatic certificate handling.
- Automate Archiving.
- Keep up with Apple!

### **Just a few differences…**

- iOS bundles have their plist at the top level.
- Stripping code is not needed and can break things.

## **Add the Script**

#### New Build Script for iOS

*#This script uses ditto to copy the app into the location Xcode expects while removing finder attributes.*

DEST\_PATH="\${BUILT\_PRODUCTS\_DIR}/\${WRAPPER\_NAME}"

ditto --norsrc "\$XOJO BUILD LOCATION" "\$DEST PATH"

# Add a Build Science

#### Have Xojo run the Xcode clean / build / archive for us.

dim setAppPath as string = "export X0J0 BUILD LOCATION="""+CurrentBuildLocationNative+"/"+CurrentBuildAppName+".app"";"

call doshellcommand(setAppPath + "cd ""\$PROJECT\_PATH""; xcodebuild clean -scheme iostestapp > build\_log.txt") call doshellcommand(setAppPath + "cd ""\$PROJECT\_PATH""; xcodebuild -scheme iostestapp >> build\_log.txt")

Run the app in Xojo and check the organizer in Xcode!

# **Xcode Project Templates**

Visit:

https://bitbucket.org/pidog/xcode-templates-for-xojo

## **Q & A**

Jim McKay jim@pidog.com

Give us feedback on this session in the XDC app!